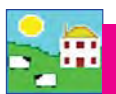

Records Animal Records

Reports Informa

**Current Animals** 

**Animal Details** Comments Death **Delete Record Feed Animals** Found / Recovered Grass Keep/Shows Identification Lambing Market Missing / Stolen

## **Purchasing sheep in FarmWorks**

You cannot type an EID number into FarmWorks. If you enter purchased sheep into FarmWorks on the computer you will need to lock their EID numbers to their tags the first time you scan them with the Psion stock recorder. See page 14 for more information.

- 1. Go to *Animal Records > Purchase Animals*.
- 2. Enter the details of the animal. Use the drop-down boxes to select breed and sex.
- 3. Use the drop down box to select where the animal was purchased from, or you can Add New Market / Add New Holding by clicking on the appropriate button.
- 4. Fill in the purchase details. *Purchase Price* plus *Other Costs* will be combined into a Gross Price when you create a Purchase report.
- 5. Animals can be put straight into a management group or location at this point.
- 4. Click *OK/Save* to record the purchase.
- Some information will remain on the screen to avoid typing in duplicate information

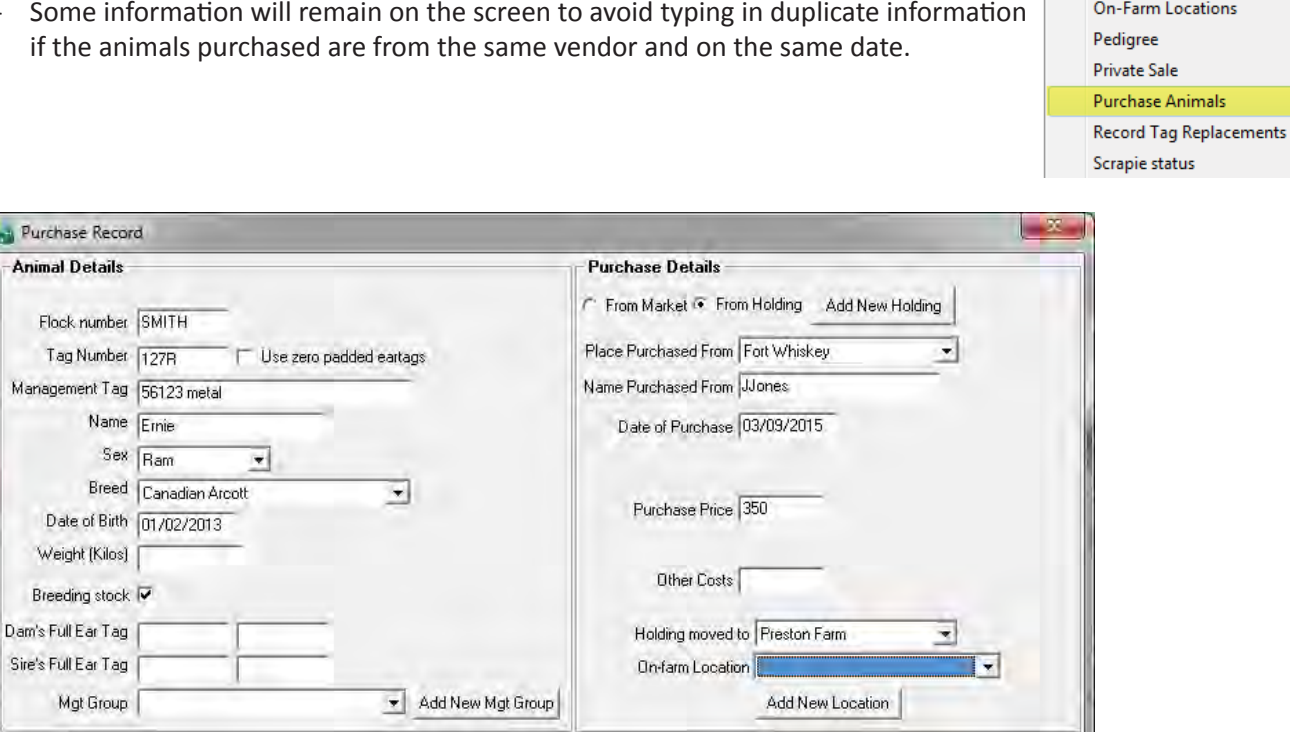

![](_page_1_Picture_1.jpeg)

lxI

## **Purchasing sheep on the Psion stock recorder**

Before you start, decide if you want to use the EID number as the main tag number, or if you want a visual tag to be the main tag number. There are two setting under Tag Options - one is called EID, which uses the last 9 digits of the EID number as the tag number; and one is called Type, which lets you type in your own farm tag number to lock to the EID number. See page 15 to learn how to set tag options on your Psion stock recorder.

- $\triangleright$  The EID option is a very fast method of scanning in new sheep. At the same time you can set the flock prefix as the seller's name or other identifier.
- $\triangleright$  The Type option is slower when you scan each sheep's EID tag you must type in a tag number. The first sheep you scan you must type in the flock prefix you want to use, like the seller's name or another identifier.

#### **To use the Type tag option for buying sheep:**

- 1. Set Tag Options to *Type*. See page 15 to learn more.
- 2. Go to *Sheep Procedures > Purchase*.
- 3. Change the date if necessary.
- 4. Select where the sheep were bought from, either a market or another farm. These must be entered into FarmWorks on the computer beforehand. See page 30 for adding markets and holdings.
- 5. Select where the animals are moving to it can be a holding or an on-farm location on your holding.

![](_page_1_Figure_12.jpeg)

- 6. Enter the details of the sheep you are purchasing. Press DOB to change the date of birth. Touch *Month* or *Year* to make faster changes. Press *Enter*.
- 7. Select a breed and sex from the drop-down lists. Enter the purchase price.
- 8. Scan the first tag. On the keyboard type in the prefix you want for this tag (e.g. seller's name Smith), then a space (very important!) then the tag number.
- 9. Press **Save**. The date of birth, sex, breed, price and prefix will stay on the screen. If there are more sheep in this group you can scan the next EID tag and just type in its tag number.

![](_page_1_Figure_17.jpeg)

![](_page_2_Picture_0.jpeg)

## **Buying Sheep**

To use the EID tag option for buying sheep:

- 1. Set Tag Options to *EID*. Enter a default Flock ID (e.g. Jones) for this group of new sheep. See page 15 to learn how to set tag options on your Psion stock recorder.
- 2. Go to *Sheep Procedures > Purchase*.
- 3. Change the date if necessary.
- 4. Select where the sheep were bought from, either a market or another farm. These must be entered into FarmWorks on the computer beforehand. See page 30 for adding markets and holdings.
- 5. Select where the animals are moving to it can be a holding or an on-farm location on your holding.

![](_page_2_Figure_8.jpeg)

- 6. Enter the details of the sheep you are purchasing. Press DOB to change the date of birth. Touch *Month* or *Year* to make faster changes. Press *Enter*.
- 7. Select a breed and sex from the drop-down lists. Enter the purchase price.
- 8. Scan the first tag. The default Flock Id from the Tag Options settings will be the prefix, and the last 9 digits of the EID number become the tag number.
- 9. Do not press **Save** the record is saved automatically. The date of birth, sex, breed, price and prefix will stay on the screen. If there are more sheep in this group scan the next EID tag.

![](_page_2_Figure_13.jpeg)

![](_page_3_Picture_1.jpeg)

## **Private Sale in FarmWorks**

Private Sale refers to selling animals or meat directly to customers. It is a one-step procedure recorded on either the Psion stock recorder or entered directly in FarmWorks.

- 1. From the menu bar select: *Animal Records > Private Sale.*
- 2. Select the date of sale. A list of available animals will be displayed.
- 3. To sell an animal, click on the left-hand side of the grid entry for the animal to be sold. This animal will then be highlighted. To sell more than one animal, hold the Ctrl key down and click on the animals to be sold, or use the tag search box. For large numbers of animals use the filters under the grid to narrow your search.
- 4. Select a holding from the drop down list or click *Add Holding*.
- 5. To record the sale with sale details enter the sale details. If there are sale deductions, Total Commission and *Total of other charges* will be divided by the number of *Animals in Sale*.
- 6. Tick the box **Create export file** to create a file that another FarmWorks user can import into their FarmWorks data. Save the file on your PC, then make a copy for the purchaser.
- 7. To complete the sale click *OK/Save*. To exit the screen click *Cancel/Exit*.

![](_page_3_Picture_86.jpeg)

![](_page_4_Picture_0.jpeg)

## **Private Sale on the Psion stock recorder**

- 1. Open Sheep Procedures. Go to *Sale.* Today's date will show. Change the date if necessary.
- 2. Tap the *To* button. Select a buyer from the list of holdings. Note: You must first enter your buyers into Farm-Works on the PC in order to see a list on the Psion. See page 33 for instructions to add holdings.
- 3. Scan the animal's RFID tag. The information will be saved automatically after each scan so you do not need to press *Save* between animals.
- 4. If you type in the tag number manually then you must press *Save* for each animal.
- 5. Press *Esc* to exit this screen.

*Note: If you are selling animals to another FarmWorks user, you can create an export file of all the animal details that can be transferred into the buyer's FarmWorks program. However, the sale must be recorded on your computer, not on the Psion. If you would like to create an export fi le for the buyer, use your Psion to scan the sale animals into a management group, then complete the sale details for the group in FarmWorks on your computer.*

![](_page_4_Picture_111.jpeg)

![](_page_4_Figure_10.jpeg)

![](_page_5_Picture_1.jpeg)

## **Selling animals at an auction market - FarmWorks**

Selling animals at a market is a two step process. The animal movement off the farm must be recorded first, then the actual sale details are entered after the sale has taken place.

#### **Step One**:

- 1. From the menu bar select: *Animal Records > Market > Send animals to market.*
- 2. Select the date. A list of available animals will be displayed.
- 3. To send an animal, click on the left-hand side of the grid entry for the animal to be sold. This animal will then be highlighted. To send more than one animal, hold the Ctrl key down and click on the animals that are going to be sold, or use the tag search box. For large numbers of animals use the fi lters under the grid to narrow your search.
- 4. Select a market from the drop down list or click *Add a Market*.
- 5. To record the movement to the market click *OK/Save*. To exit the screen click *Cancel/Exit*.

![](_page_5_Picture_140.jpeg)

#### **Step Two**:

- 1. From the menu bar select: *Animal Records > Market > Record Sale of Animals at Market.*
- 2. Select the date of sale. A list of animals at market shows in the grid.
- 3. To record the sale details of an animal, click on the left-hand side of the grid entry for the animal to be sold. Enter the purchaser, the sale price and sale weight (if known).
- 4. To record sale details of more than one animal, hold the Ctrl key down and click on the animals you require, or use the **Select All** tick box. Enter the sale details. Total is the individual price multiplied by the number of animals on the sheet. Deductions will be divided by the number of animals on the sheet. (The Sales Report will show both the gross and net price received for each animal.)
- 5. To record the sale click *OK/Save*. To exit the screen click *Cancel/Exit*.

Note: Deductions will be subtracted from the Total when you create a sale report, to show a net price per animal.

![](_page_5_Picture_141.jpeg)

![](_page_6_Picture_0.jpeg)

#### **Selling animals at an auction market - Psion stock recorder**

Selling animals at a market is a two step process. The animal movement must be recorded first then the actual sale details are entered after the sale has taken place. Step 1 can be recorded on the Psion stock recorder; Step 2 must be completed in FarmWorks on the computer - see page 60. **Sheep Procedures** 

![](_page_6_Picture_4.jpeg)

Step One:

- 1. Open Sheep Procedures. Go to *Movement.*
- 2. Today's date will show. Change the date if necessary.
- 3. Tap the **Move To** button. Select **Market**.
- 4. Select the market from the list. Note: You must first enter your market into FarmWorks on the PC in order to see a list on the Psion stock recorder. See page 17 to add markets.
- 5. Scan the first animal's RFID tag. The information will be saved automatically after each scan so you do not need to press *Save* between animals.
- 6. If you type in the tag number manually then you must press *Save* for each animal.
- 7. Press Esc to exit this screen.
- 8. After the sale, record the details in FarmWorks on the computer. Follow Step Two instructions on page 60 to *Record Sale of Animals at Market*.

![](_page_6_Figure_14.jpeg)

## **Selling Sheep for Slaughter**

![](_page_7_Picture_1.jpeg)

## **Selling animals for slaughter - FarmWorks**

Selling animals to an abattoir is a two-step process. The animal movement off the farm must be recorded first, then the actual sale and carcass details are entered after the slaughter has taken place.

#### **Step One**:

- 1. From the menu bar select: *Animal Records > Slaughter > Send to Slaughter.*
- 2. To send an animal, click on the left-hand side of the grid entry for the animal to be sold. This animal will then be highlighted. To send more than one animal, hold the Ctrl key down and click on the animals that are going to be sold, or use the tag search box. For large numbers of animals use the filters under the grid to narrow your search.
- 3. Select an abattoir from the drop down list or click **Add Abattoir**.
- 4. To record the movement to the abattoir click **OK/Save**. To exit the screen click **Cancel/Exit**.

![](_page_7_Picture_156.jpeg)

#### **Step Two**:

- 1. From the menu bar select: *Animal Records > Slaughter > Record Slaughter of Animals.*
- 2. Select the date of slaughter. A list of animals at abattoir will be displayed.
- 3. Optional Create a kill sheet by clicking **Add/Edit Kill Sheet**.
- 4. To record slaughter details for an individual animal, click to the left of the tag on the grid to highlight it. Its last recorded weight will appear in the *Live Weight* field (or you can enter a different live weight) and you can enter its dead weight, sale price and fat grade (optional).
- 5. To record slaughter details against multiple animals, select the ones you want by holding the Ctrl key down and clicking on the animals. Enter the average live weight, dead weight and price.
- 6. To record the slaughter click *OK/Save*. To exit the screen click *Cancel/Exit*.

![](_page_7_Picture_157.jpeg)

![](_page_8_Picture_0.jpeg)

# **Selling Sheep for Slaughter**

### **Selling animals for slaughter - Psion stock recorder**

Selling animals for slaughter is a two step process. The animal movement must be recorded first then the actual sale and carcass details are entered after the slaughter has taken place.

#### **Step One**:

- 1. Open Sheep Procedures. Go to *Movement.*
- 2. Today's date will show. Change the date if necessary.
- 3. Tap the *Move To* button. Select *Abattoir*.
- 4. Select the abattoir from the list. Note: You must first enter your abattoirs into FarmWorks on the PC in order to see a list on the Psion. See page 30 to add abattoirs.
- 5. Scan the first animal's RFID tag. The information will be saved automatically after each scan so you do not need to press *Save* between animals.
- 6. If you type in the tag number manually then you must press *Save* for each animal.
- 7. Press Esc to exit this screen.
- 8. After the slaughter, record the details in FarmWorks on the computer. Follow Step Two instructions on page 62 to *Record Slaughter of Animals*.

![](_page_8_Figure_13.jpeg)

![](_page_8_Figure_14.jpeg)

![](_page_8_Figure_15.jpeg)